Especialização em Ensino de **EMPREENDEDORISMO E** PROPRIEDADE INTELECTUAL NA EDUCAÇÃO BÁSICA

UNIVERSIDADE FEDERAL DO PIAUÍ (UFPI) CENTRO DE EDUCAÇÃO ABERTA E A DISTÂNCIA (CEAD)

# **Manual de Acesso ao Google Meet**

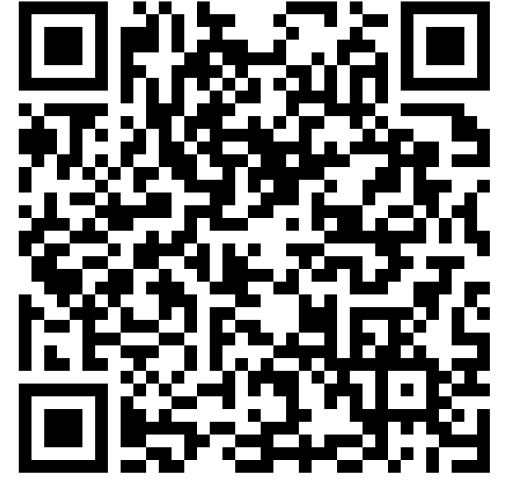

2024

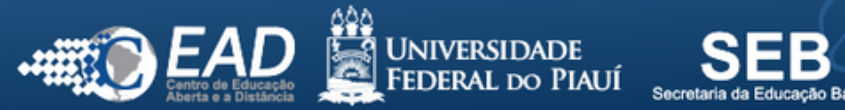

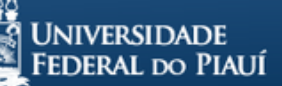

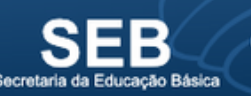

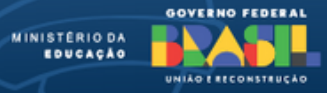

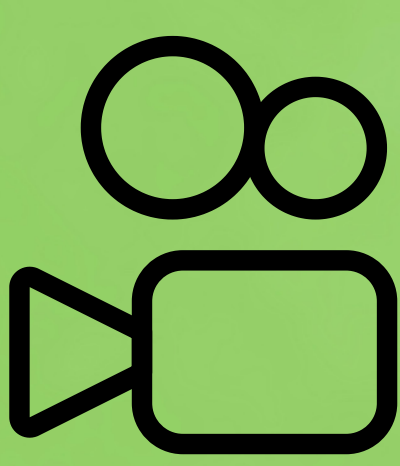

- Abra o seu **navegador** da web preferido (como Chrome, Firefox, Safari etc.).
- Na barra de endereço, digite "**meet.google.com**" e pressione Enter.
- Você será direcionado para a página inicial do Google Meet.
- Se solicitado, faça login com sua conta do Google. Se você não tiver uma conta, você pode criar uma gratuitamente clicando em "**Criar uma conta**".
- Ou você pode acessar usando a sua conta **@ufpi.edu.br**.

### **Passo 1: Acesse ao google Meet**

- Antes de entrar na sala de reunião, você pode ajustar as configurações clicando em "Configurações" no canto superior direito.
- Você vai escolher o microfone, testar a caixa de som (alto-falante) e a câmera (vídeo) e realizar testes.

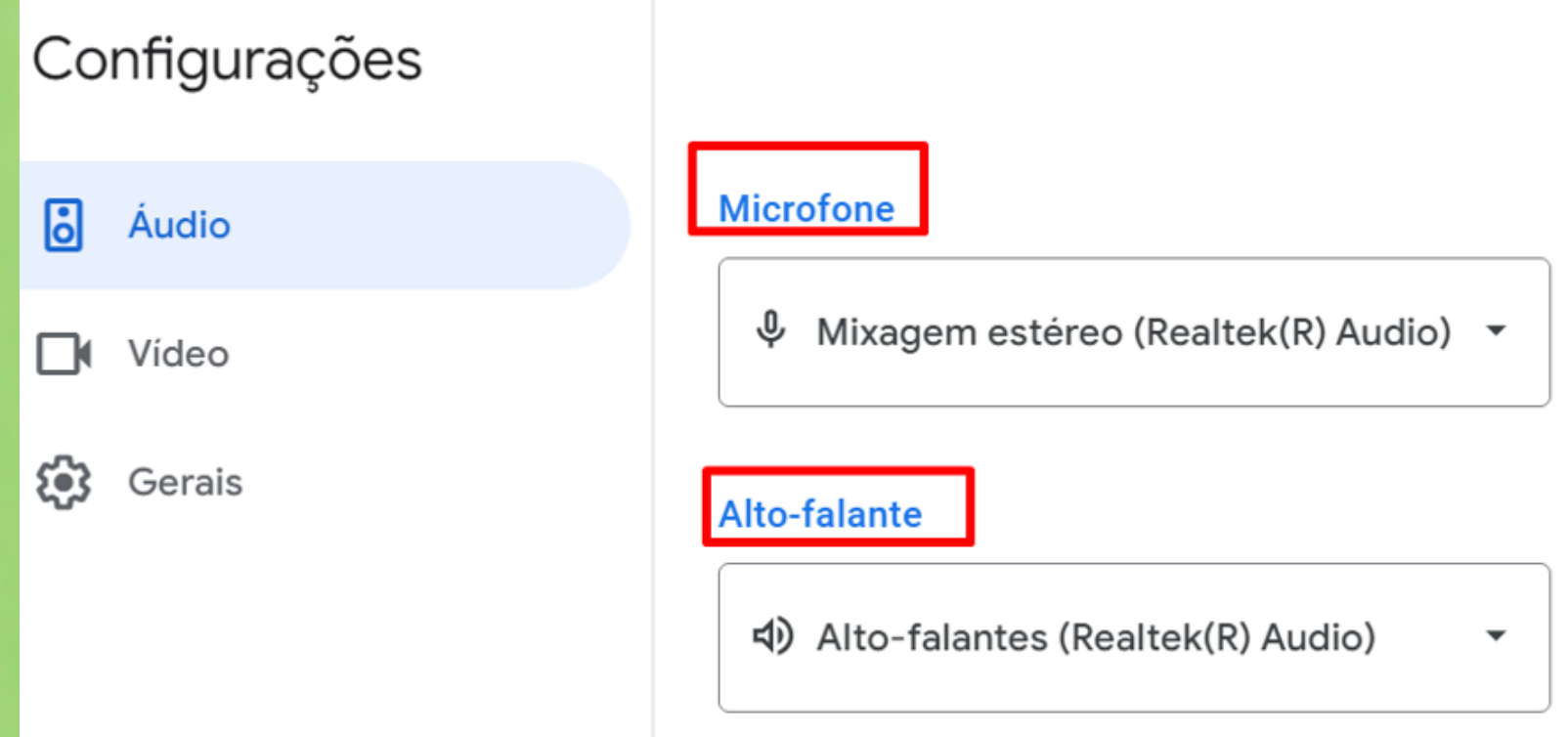

# **Passo 2: Configurações da permissão do microfone e câmera**

Secretaria da Especialização em Ensino de Empreendedorismo e Propriedade Intelectual na Educação Básica

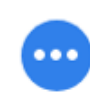

Testar

### **Passo 3: Criando uma Sala de Reunião**

- Após a autorização dos equipamentos câmera e microfone vamos entrar em uma sala de reunião.
- No centro da tela (meet.google.com), clique no botão "nova reunião" ou, caso já possua o link ou código de uma sala insira no campo "Digite um código ou link".
- Você pode optar por "iniciar uma reunião instantânea" , "criar uma reunião para depois" ou "agendar no google agenda" uma para o futuro. Para iniciar uma reunião imediatamente, clique em "Iniciar uma reunião imediatamente".

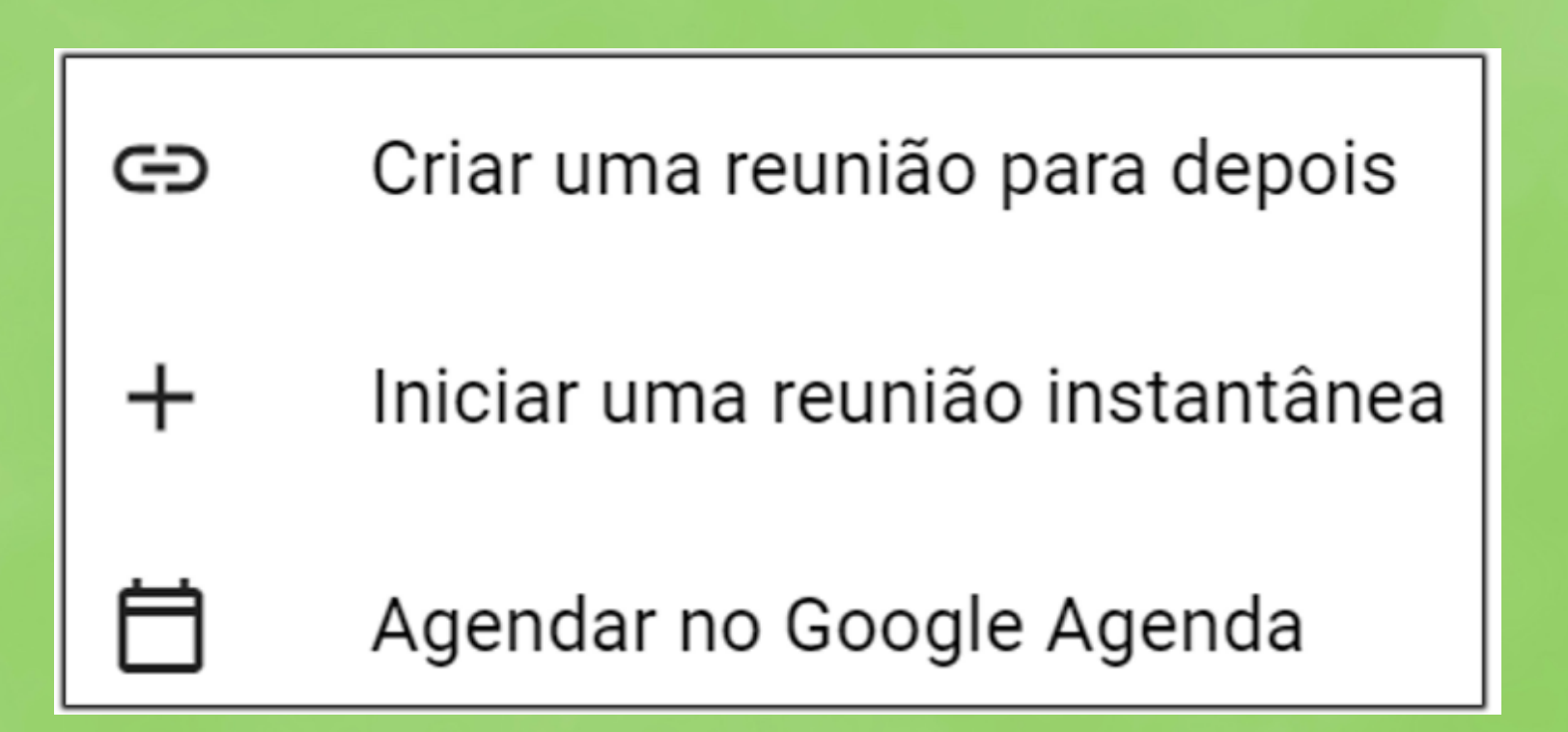

Ao clicar, uma nova janela será aberta e, ao lado esquerdo, aparecerá um código de reunião exclusivo. Você também pode clicar em "Adicionar pessoas" para compartilhar ou copiar o link ou código da reunião e eviar para outras pessoas. Como exemplo a imagem abaixo.

### Sua reunião está pronta

### **Adicionar outras pessoas**

Ou compartilhe este link da reunião co você quer que participe

meet.google.com/weg-htmg-nhn

As pessoas que usarem este link da re precisarão receber sua permissão par participar.

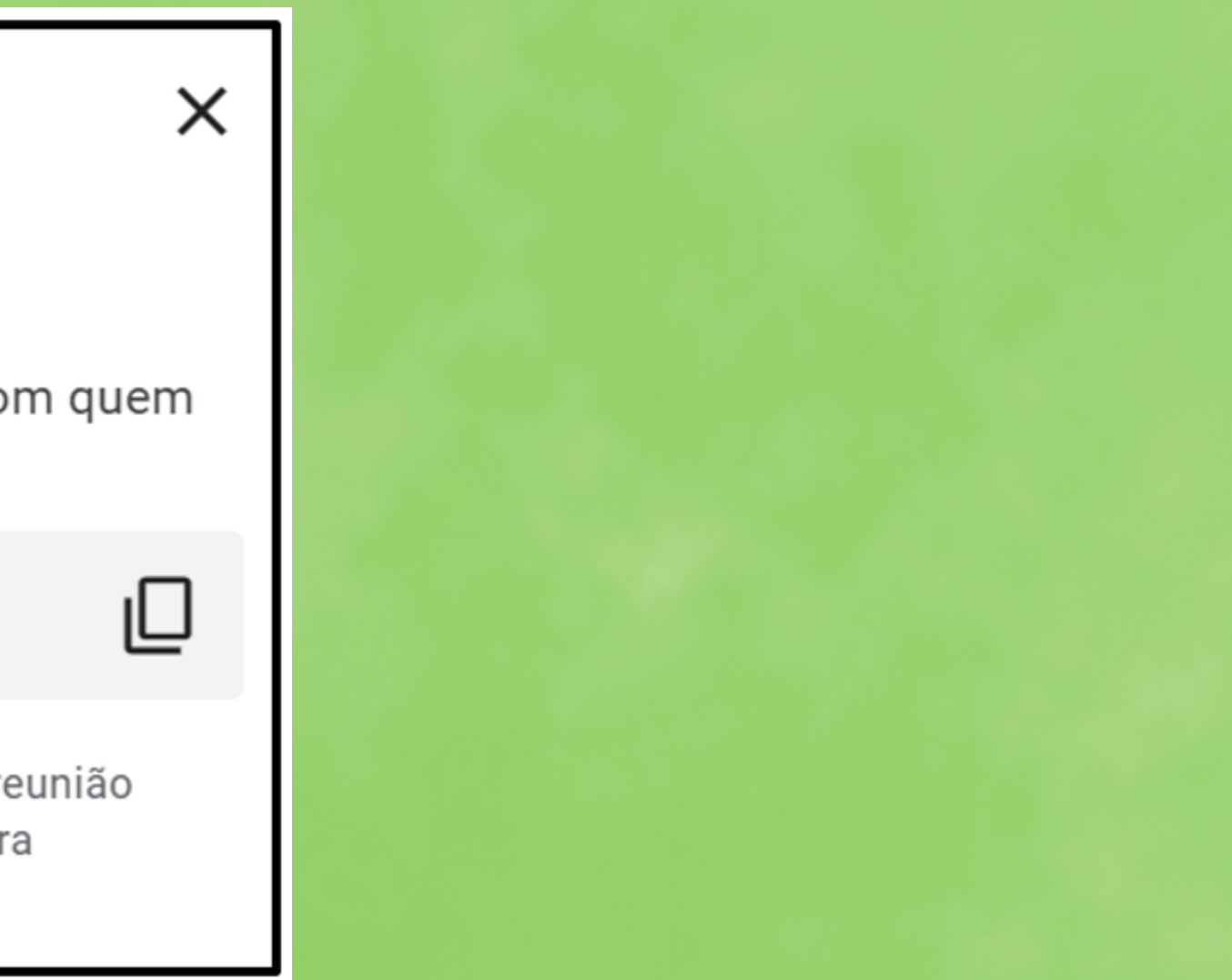

## **Passo 3: Configurações e Permissões**

Após entrar na sala, no canto inferior esquerdo existe o botão "controle do organizador" , que tem um formato de cadeado **en algumações** do organizador para manter o controle da reunião.

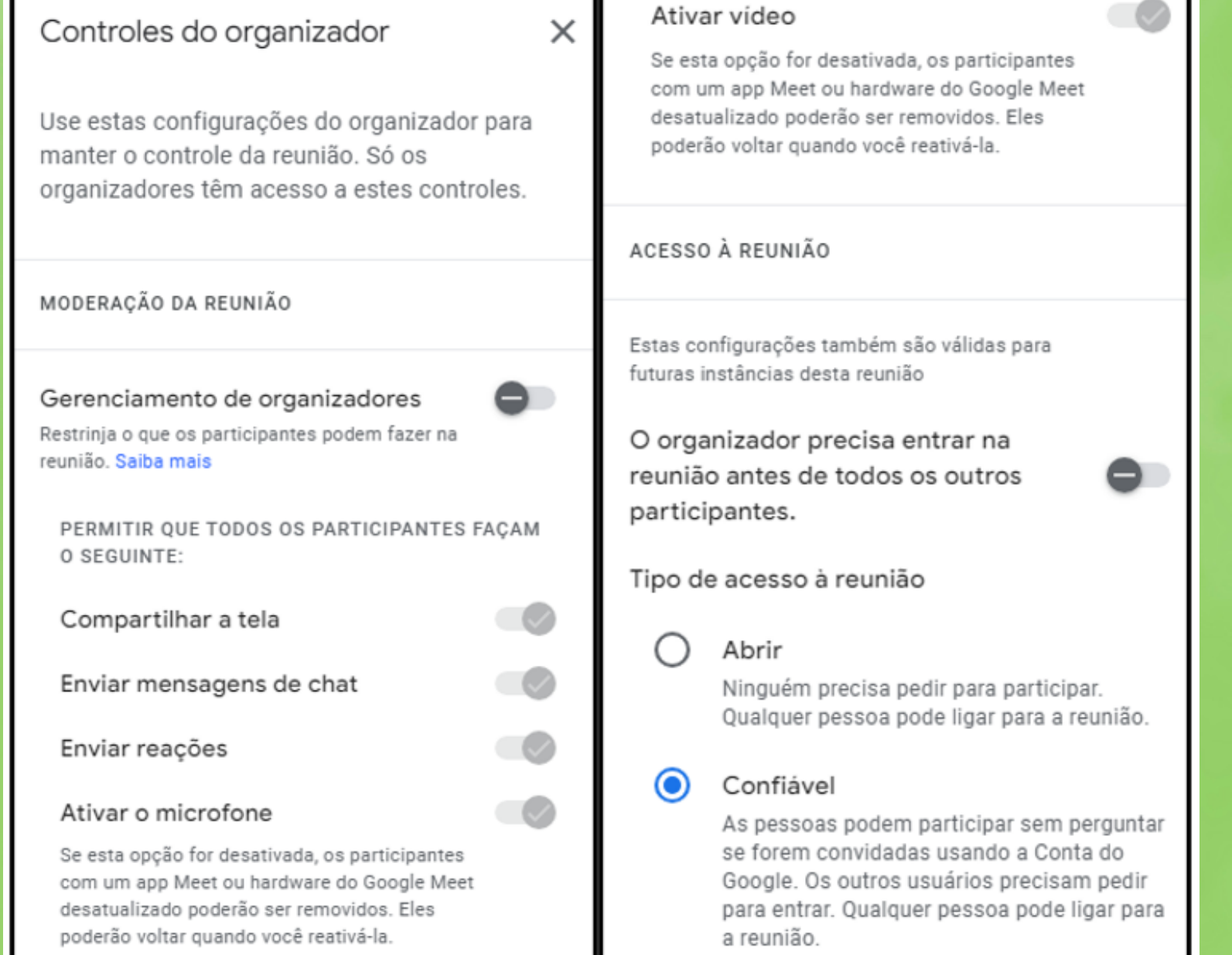

- Existe a área de **Moderação do organizador** com a permissão de compartilhamento de tela, por exemplo.
- Se o campo "gerenciamento de organizadores" estiver **desabilitado**, como ilustrado na imagem abaixo, significa que **está liberado para qualquer um da sala fazer essas ações.** Permitir que todos gerenciem a reunia

Com o gerenciamento de organizadores desativado, todo mundo pode fazer o seguir

- · Permitir a entrada ou remover participantes
- · Desativar o som uns dos outros
- Gravar a chamada
- · Controlar o próprio microfone e câme
- · Fazer apresentações na chamada
- · Enviar mensagens de chat na chamad
- · Enviar reações na chamada

Só faça isso se você tiver certeza de que to as pessoas na chamada agirão com responsabilidade.

> Cancelar Des

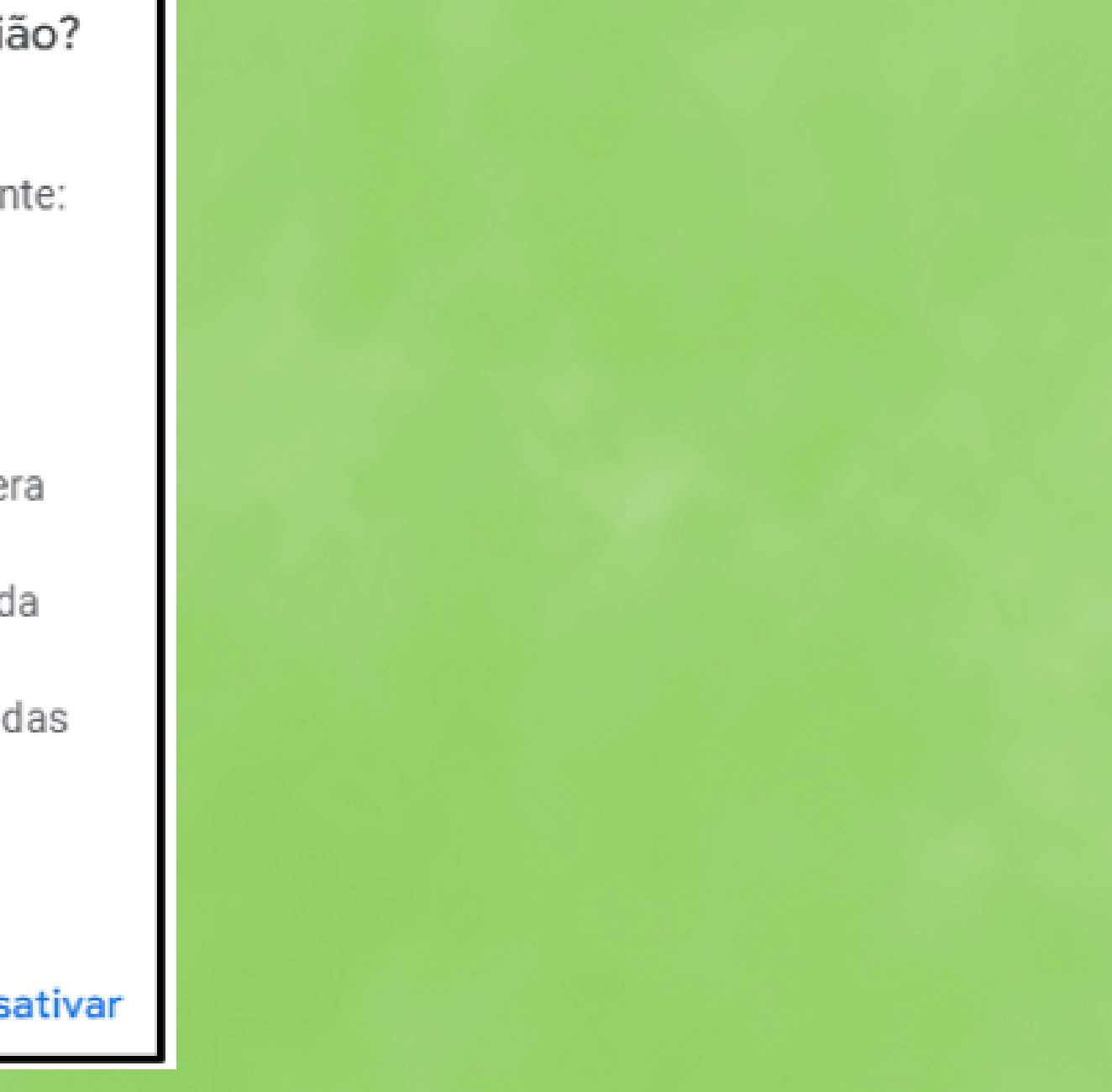

- · Após criar e entrar na sala de reunião e ,caso não tenha feito antes de entrar, irá aparecer no canto superior esquerdo a solicitação para que você conceda permissão ao Google Meet para acessar seu microfone e câmera.
- Pode -se entrar com o link:
	- Pode apenas colar o link e clicar em participar. Exemplo:

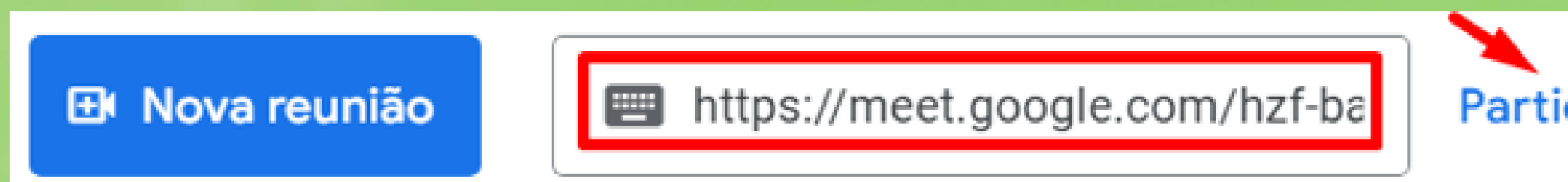

### **Passo 4: Entrando na Sala de Reunião**

Secretaria da Especialização em Ensino de Empreendedorismo e Propriedade Intelectual na Educação Básica

Participar

- 1. Ativar/desativar microfone.
- 2. Ativar/desativar câmera.
- 3. Ativação de legendas concomitante com a fala, mas em inglês.
- 4. "Enviar uma reação" enviando emotions.

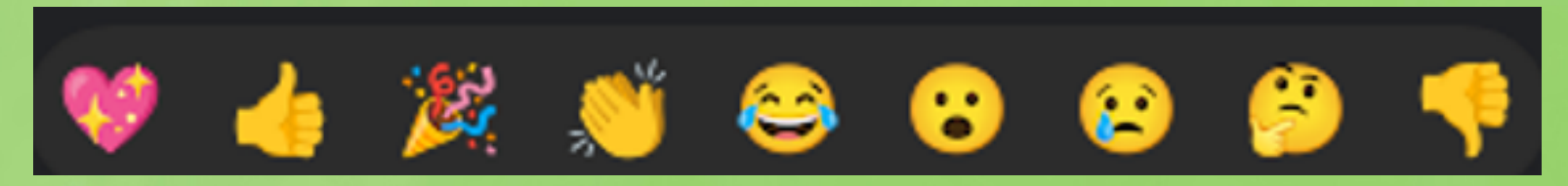

### **Passo 5: Durante a Reunião**

Os ícones abaixo da tela da sala são:

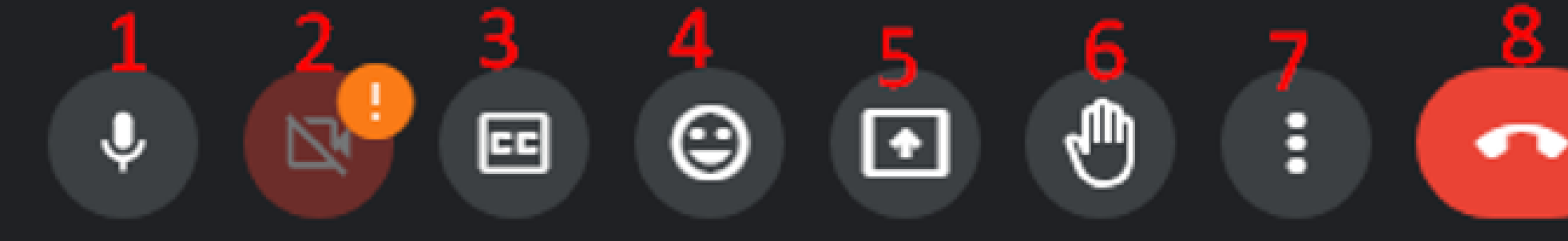

- 5. "Apresentar agora" é o meio para Compartilhar a sua tela com todos da sala.
- 6. "Levantar a mão" é a forma de organizar as perguntas para quem está apresentando.
- 7. "Mais opções" que detalharei depois.
- 8. "Sair da chamada" para sair da sala.

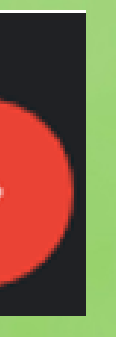

• No menu "Mais opções" tem as seguintes opções:

1. **Lousa Interativa**: aparece uma janela a qual todos da sala podem ver.

2. **Alterar layout**: modifica a disposição da tela de apresentação e os quadros dos participantes.

3. **Tela cheia**: remove os quadros dos participantes (apenas na sua tela). Ao clicar novamente nos três pontos verticais basta clicar em "sair da tela cheia" para voltar como era antes.

4. **Abrir Picture-in-picture**: permite você continuar na chamada enquanto realiza outras tarefas no computador. É aberto uma minitela com os botões do microfone, câmera, levantar a mão, menu opções e sair da chamada. Para retornar basta posicionar o mouse no pequeno símbolo do microfone canto superior esquerdo da minitela. Irá surgir 2 botões. Clique no segundo botão para maximizar a tela.

5. **Aplicar efeitos visuais**: pode colocar efeitos para aparecer no fundo da sua imagem.

Lousa interativa Abrir um Jam Gravação indisponível 모류 Alterar layout Tela cheia Abrir picture-in-picture Aplicar efeitos visuais Ativar legendas  $\boxed{!}$  Informar um problema Denunciar abuso Ajuda e solução de problemas (3) Configurações Alterar lavout  $\times$ A seleção foi salva para as próximas reuniões Automático  $\bigcap$  Mosaico  $\bigcap$  Destaque ◯ Barra lateral Blocos Máximo de blocos para exibição, dependendo do tamanho da janela. ₩  $E^*$   $\times$ 27 meet.google.com €

- **Compartilhando o Link da Reunião**: Você pode copiar o link da reunião e compartilhálo com outras pessoas via e-mail, mensagem de texto ou qualquer outra plataforma de comunicação.
- **Segurança**: Certifique-se de compartilhar o link da reunião apenas com as pessoas que você deseja que participem. Você também pode definir opções de segurança, como permitir que apenas os participantes aprovados entrem na reunião.
- **Informações de Ajuda**: O Google Meet oferece uma seção de ajuda abrangente onde você pode encontrar respostas para perguntas frequentes e soluções para problemas comuns.

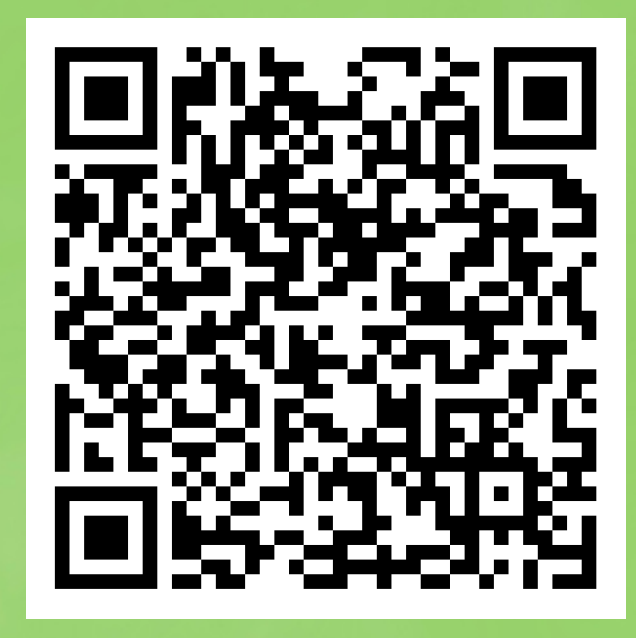

# **Informações Adicionais:**